Life events do not always line up with the open enrollment period. You will update your dependent, then asked to Change Benefits, and finally submit an inbox task. If you need to change a dependent, follow these steps.

# Tasks

- Before You Begin
- **[Add Dependent](#page-6-0)**
- **Edit Dependent**
- **Remove Dependent**

# Before You Begin

If the following applies, please notify your respective HR office:

- If during your Qualifying Life Event, you are trying to enroll in a benefit that was previously waived for the first time.
- If your Qualifying Life Event is due to the death of a dependent.

UVA employees, please notify [AskHR@virginia.edu,](mailto:AskHR@virginia.edu) or 434-243-3344.

UPG employees, please notify [rbenefits@hscmail.mcc.virginia.edu](mailto:rbenefits@hscmail.mcc.virginia.edu) or 434-980-6101.

In the event of the addition or loss of a dependent, you will need to follow either the "Add Dependent" or "Remove Dependent" process below. If the required change is the result of a qualifying life event, you may either add, drop, or edit the effected dependent. If your qualifying life event change has occurred during an open enrollment period, AND you have already submitted your benefit elections, you should be aware that you may be required to resubmit your initial benefit choices.

For a Divorce, you must use the Remove Dependent section of this job aid to change your spouse to an ex-spouse.

# Add Dependent

1. From the Workday search feature, enter 'Dependents' and select the Dependents report.

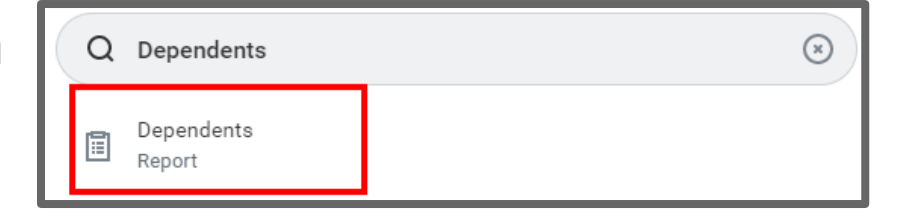

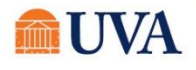

# Benefits: Add/Remove/Change Dependent Staff & Team Member  $\bullet$

- 2. Click the Add button  $\left[\begin{array}{c} \Delta_{\text{dd}} \\ \end{array}\right]$  if you would like to add a new dependent.
- 3. Click the pencil editor  $\Box$  under Effective Date & Reason.
- 4. Select the current or future date for which you want to have this change be effective.

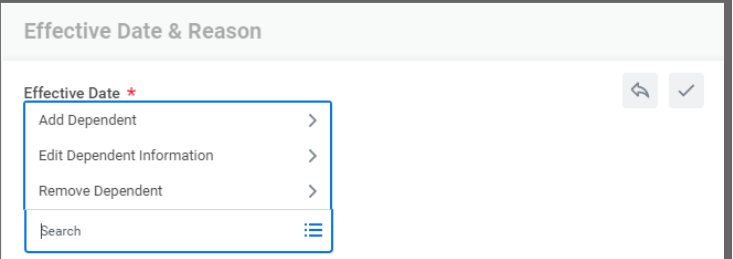

Important Note: If you're adding a new birth/child, the effective date must be the birthdate of the new birth/child.

5. Select the reason (click the menu icon, then Add Dependent, then choose the reason for which you are adding a dependent.

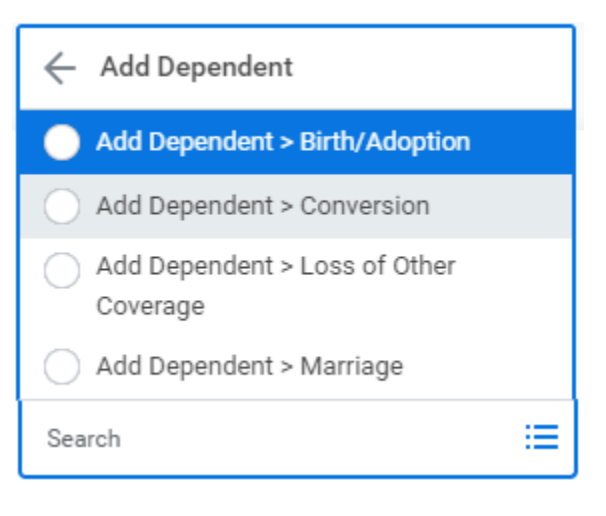

#### Fill out all required fields:

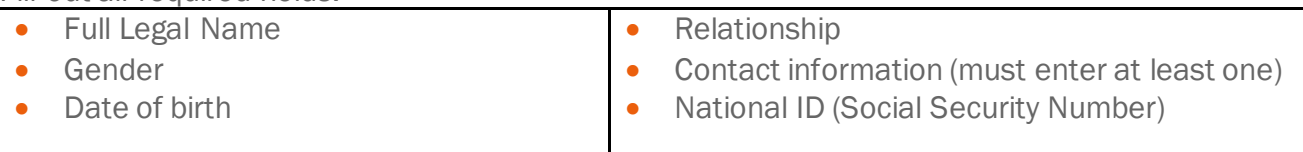

- 6. Click Submit.
- 7. You will see a 'You have submitted' confirmation with a To Do link. Click on the To Do link.

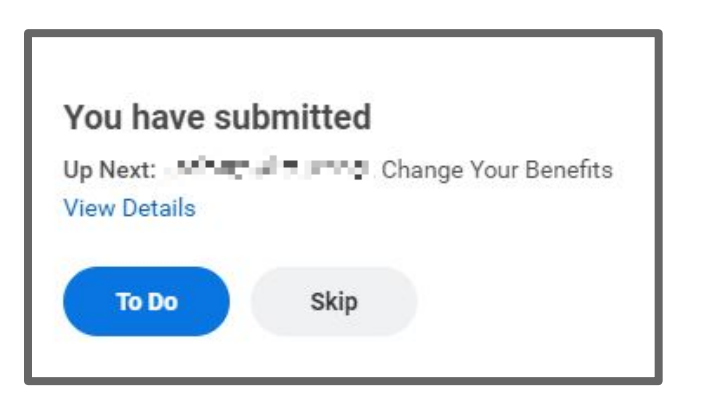

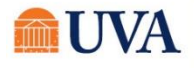

- **Change Benefits**
- 8. Click the Change Benefits button.

- 9. Select the drop-down in the **Change Reason** field to select the reason you're adding a dependent. Reasons could be Birth/Adoption/Legal Guardianship, or Marriage.
- 10.Enter the Benefit Event Date.

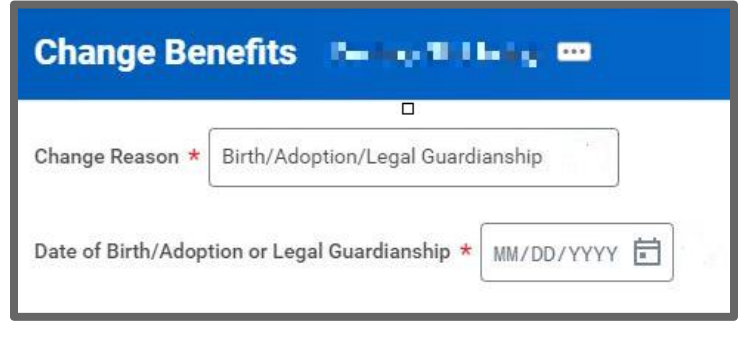

- 11. Upload the appropriate documentation under attachments. If you are still waiting for documents to be available, you will have another opportunity to load them at the end of the event before you submit your benefit change request. More details about required documents are also provided inside the event in Workday.
- 12.Click Submit.
- 13.You will receive a 'You have submitted' confirmation with an Open button. Click the Open button.

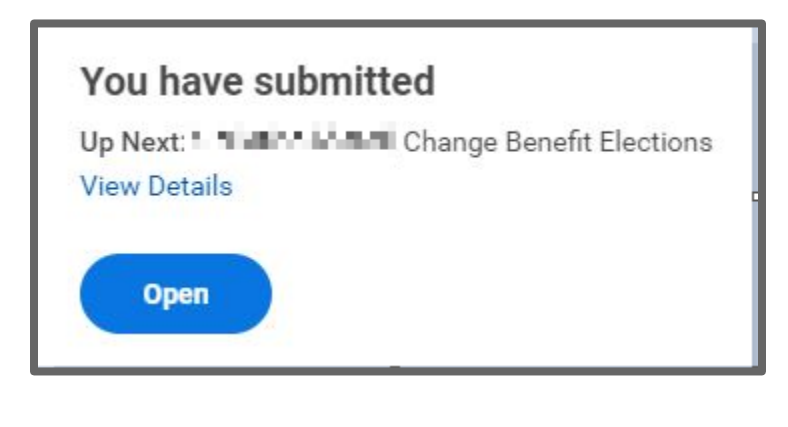

Let's Get Started

#### 14. Click the Let's Get Started button.

15.Please view and confirm your desired changes are updated in each tile for health, dental and vision. On the Plans Available page, you will see your available options or existing election. Then click Confirm and Continue button to go to the Dependent page. On the Dependent page, you can review or change your dependent(s) information or coverage.

Note: Some tiles may be informational only. Read the instructions in each tile's help text for more details based on each type of benefit plan.

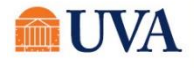

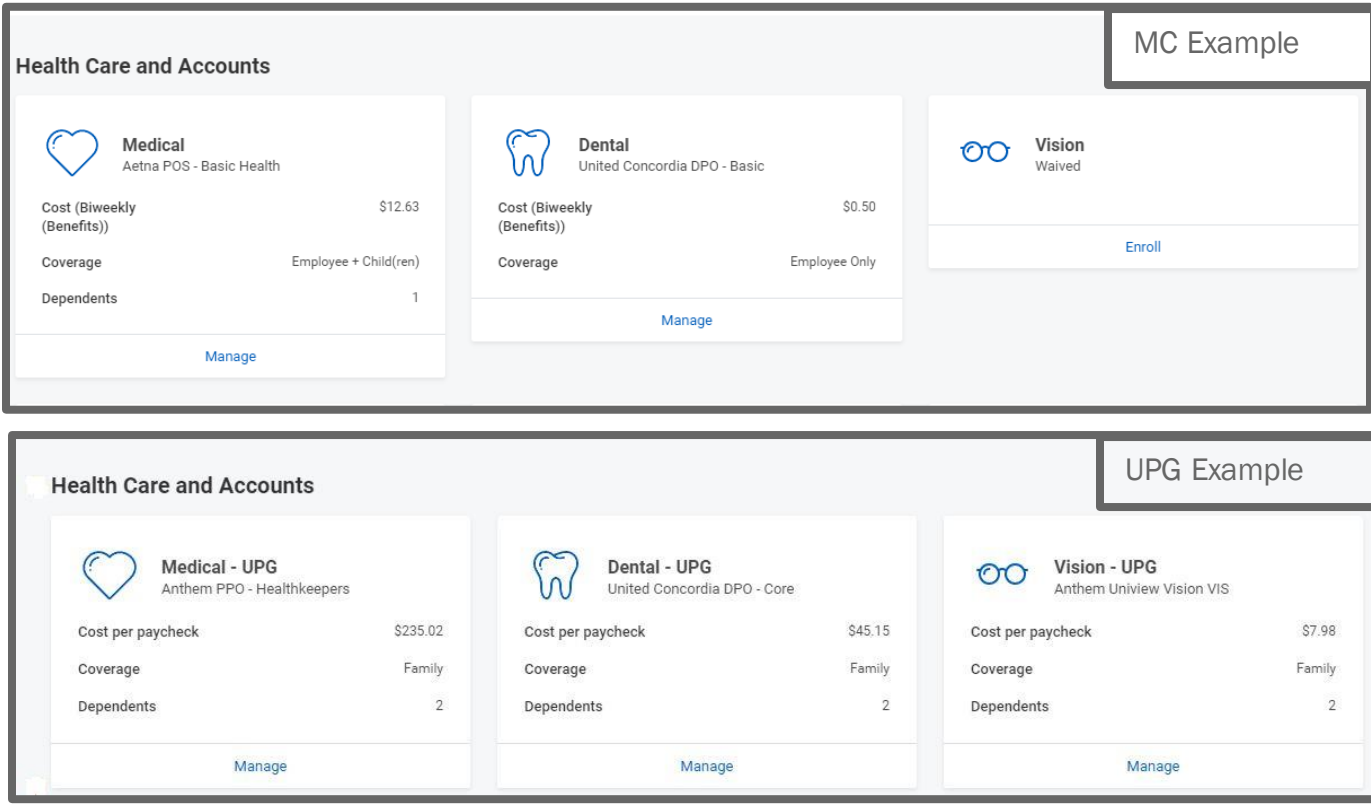

If you have more benefit changes to make, click the Home button to add additional changes.

#### 16.Click Confirm and Continue.

- 17. Your new dependent will display in the Dependent column.
- 18. Click the checkbox in front of the new Dependent. The system will change your Coverage type according to how many dependents are in your list.

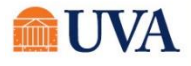

# Benefits: Add/Remove/Change Dependent Staff & Team Member  $\bullet$

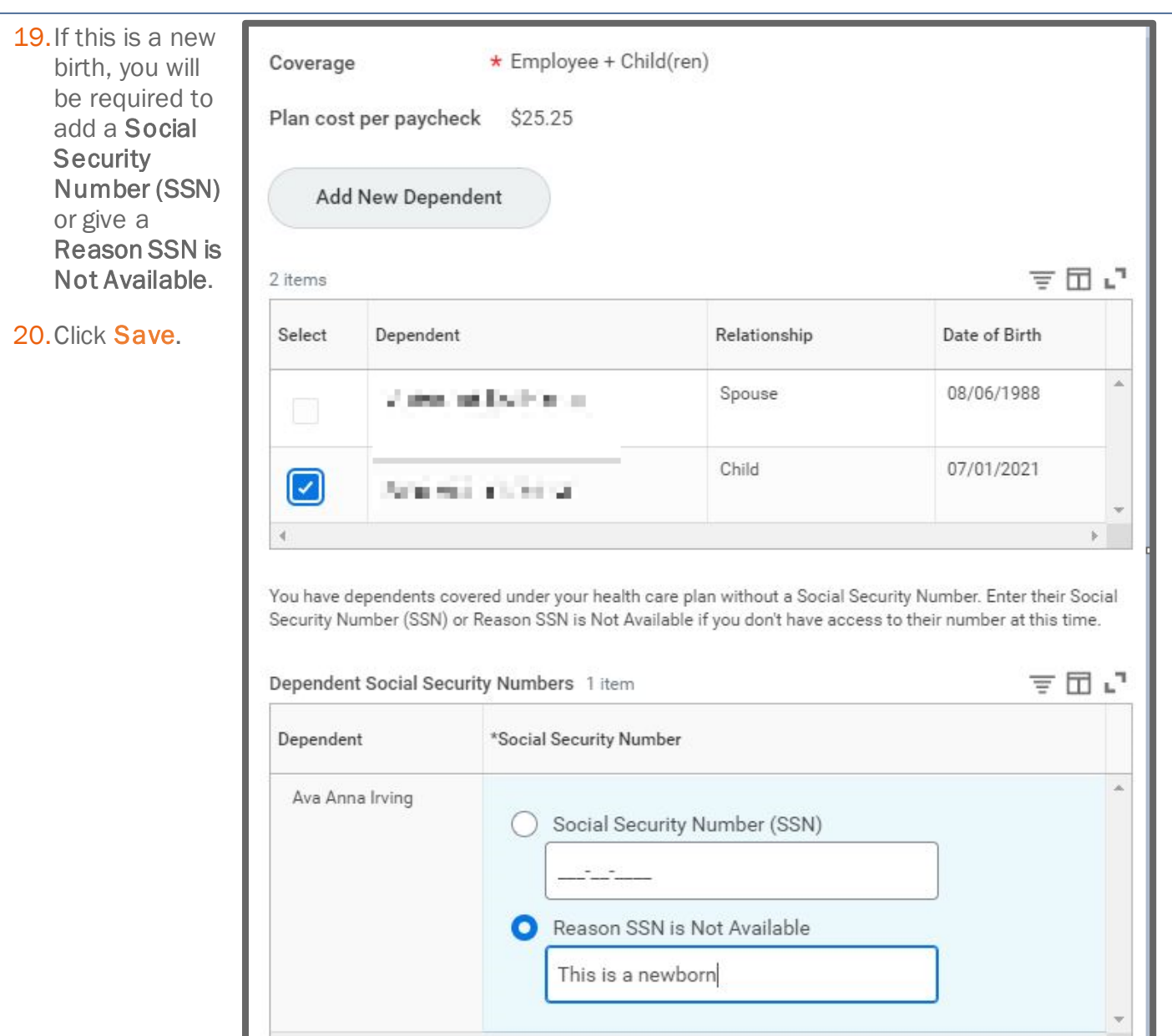

21. You will receive a Save confirmation. If you'd like to add your dependent to other plans, repeat steps 16-21. If you do not wish to add your dependent to additional plans, or you do not have other Benefit changes, go to the next step.

#### Your Medical changes have been updated, but not submitted

Next steps: Update another plan, or click Review and Sign once you're ready to submit your changes.

- 22. Click the Review and Sign button to scroll through the View Summary of your proposed change.
- 23. If you are happy with the change, scroll down to the Electronic Signature section and click the 'I Accept' checkbox.

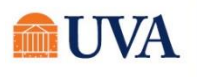

#### 24.Click Submit.

25. You will receive a submit confirmation with a link to a View 2021 Benefits Statement, which shows this change only.

Note: This button gives you the option to print this change request only.

- 26. Click the View 2021 Benefits Statement button.
- 27. Click the Print button.
- 28. Click the **Download** button.
- 29. Your document displays, which allows you to Open and Print.
- 30. To process the To Do that is still in your inbox, click your inbox icon.
- 31. Click on the inbox task that starts with 'Change Your Benefits: Dependent Event.'

#### 32.Click Submit.

feature, enter

33.You will receive a confirmation.

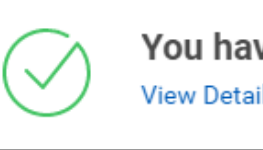

You have marked as Complete **View Details** 

### Edit Dependent

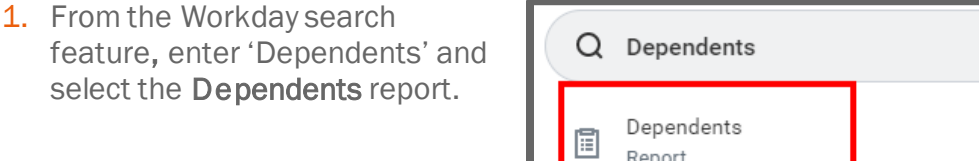

- Edit 2. Click the Edit button next to the applicable dependent to edit or remove an existing dependent.
- 3. Under Effective Date & Reason, select the date when it should be effective, then select the reason for the change.
- 4. Fill out all required fields:
- Full Legal Name
- Gender
- Date of birth
- Relationship
- Contact information (must enter at least one)
- National ID (Social Security Number)

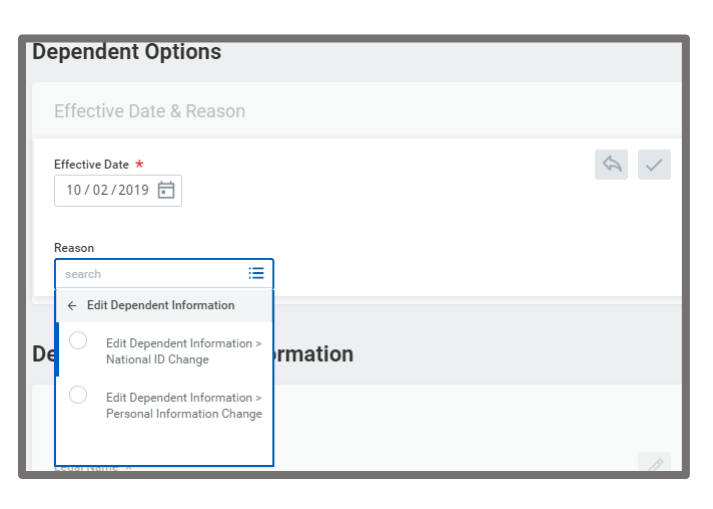

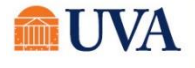

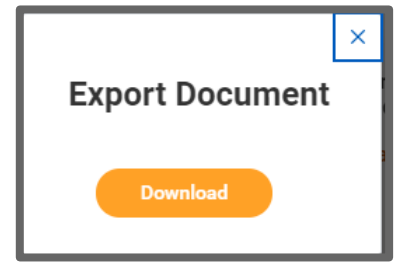

 $\circledast$ 

- 5. Upload any relevant documentation (new Social Security identification, or other National ID, marriage license, divorce decree, etc.)
- 6. Click Submit.
- 7. You will receive a 'You have submitted' confirmation with an Open button. Click the Open button.

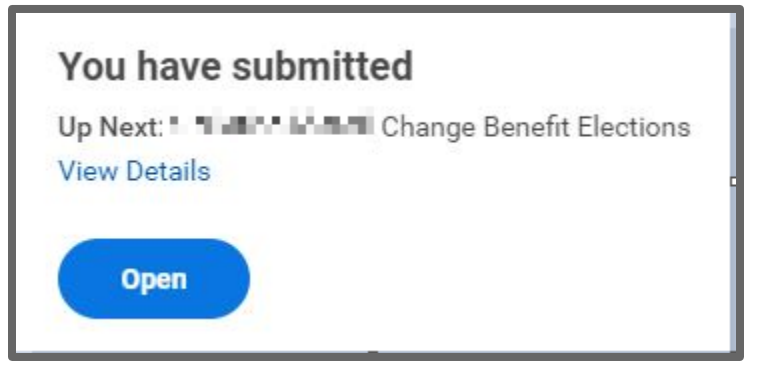

8. Follow steps 9-35 in the Add Dependent section or steps 7-26 in the Remove Dependent section.

# Remove Dependent

<span id="page-6-0"></span>1. From the Workday search feature, enter 'Dependents' and select the Dependents report.

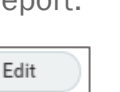

- Q Dependents ⊛ Dependents 圁 Report
- 2. Click the Edit button next to the applicable dependent to edit or remove an existing dependent.
- 3. Under Effective Date & Reason, select the date when it should be effective, then select the reason for the change:
- Child Ages Out
- Death of Dependent-If you qualifying event is due to death of a dependent, please notify your respective HR office. UVA employees, please notify [AskHR@virginia.edu,](mailto:AskHR@virginia.edu) or 434-243-3344.

UPG employees, please notify [rbenefits@hscmail.mcc.virginia.edu](mailto:rbenefits@hscmail.mcc.virginia.edu) or 434- 980-6101

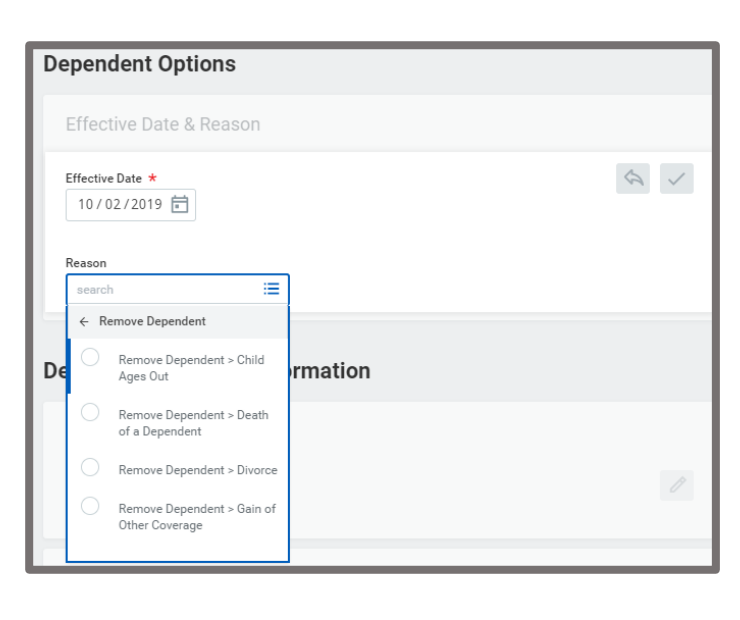

• Divorce

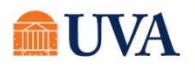

- Gain of Other Coverage
- 4. If you are planning to update your benefits due to Divorce and are trying to remove a former spouse, you must change their relations here to Ex-Spouse.

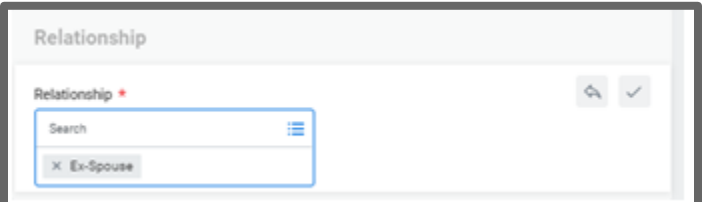

**Important Note:** Once you update your dependents here you must also submit a benefit event to remove them from the benefit plans! Once you edit your dependent(s) here you will receive an important notification to your Workday inbox called Further Instructions for Completing Your Benefit Event. It will give you instructions on how to complete the benefit event to remove dependent(s) from your benefit plans.

5. Click Submit

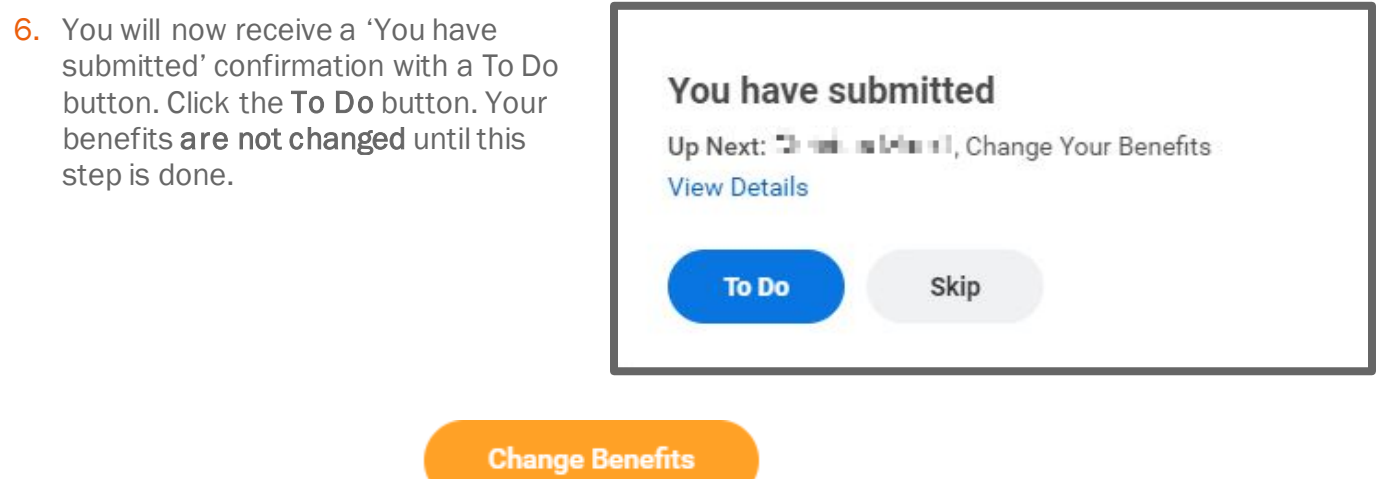

7. Click the Change Benefits button.

8. Select the drop-down in the Change Reason field to select Spouse/Dependent Loses/Gains Other Coverage or Divorce if this is the reason, you're dropping a dependent.

Note: The spouse must be changed to ex-spouse first, in the event of a divorce.

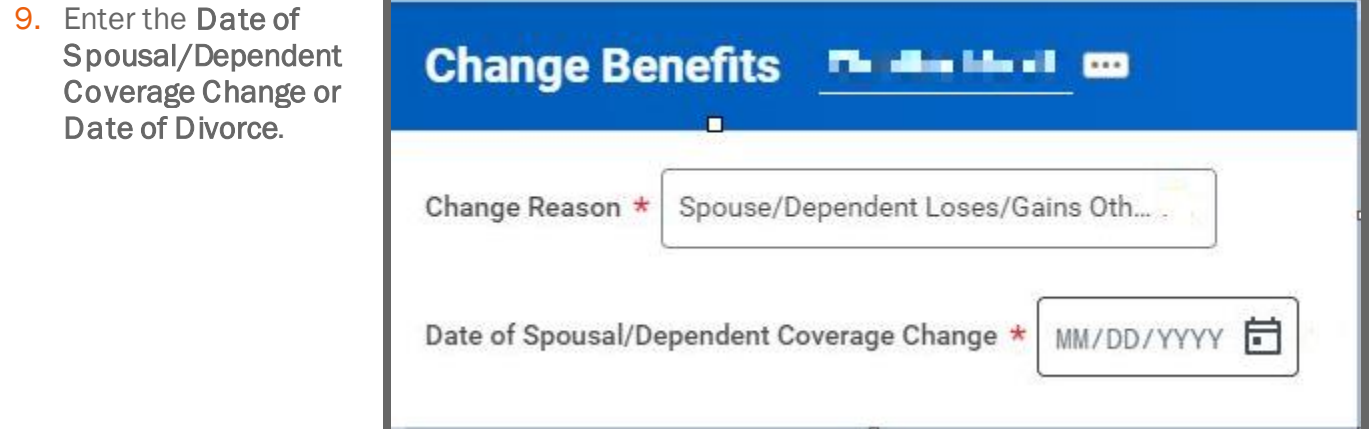

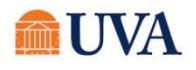

10. Upload the appropriate documentation under attachments. If you are still waiting for documents to be available, you will have another opportunity to load them at the end of the event before you submit your benefit change request. More details about required documents are also provided inside the event in Workday.

#### 11.Click Submit.

12.You will receive a 'You have submitted' confirmation with an Open button. Click the Open button.

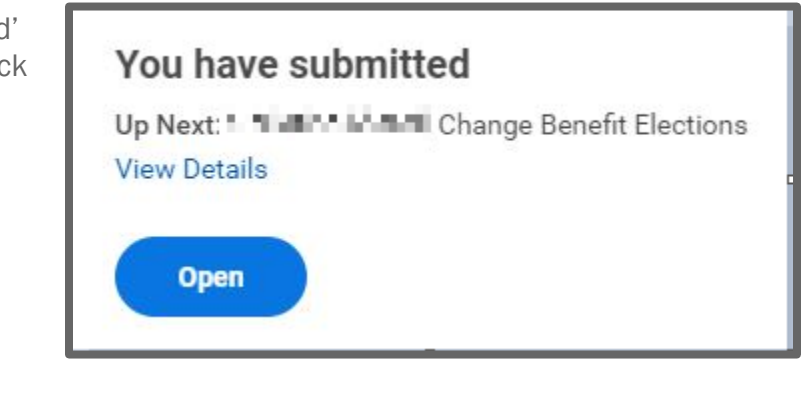

**Let's Get Started** 

13. Click the Let's Get Started button.

14. Your choices for the option you selected will display. Click on the appropriate tile for the plan you'd like to enroll, edit, or waive. If you're already enrolled in a plan, the button at the bottom of the tile will display as Manage. Otherwise, the button will display as Enroll. Click each tile you'd like to enroll, edit, or waive. The system will automatically change your Coverage type based on your choice to drop a dependent or spouse.

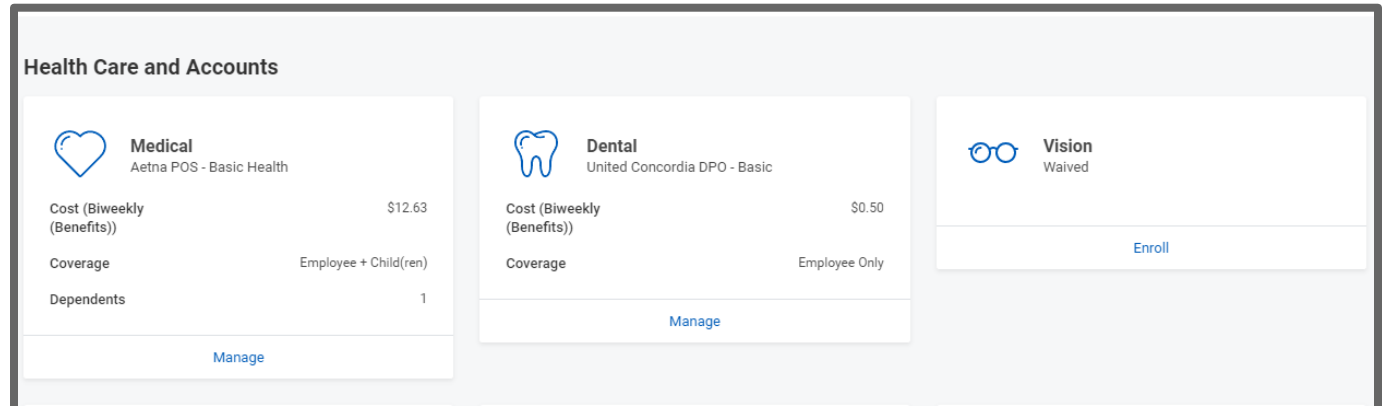

If you have more benefit changes to make, click the **Home** button to make additional changes.

- 15. Click the Review and Sign button to scroll through the View Summary of your proposed change.
- 16. If you are happy with the change, scroll down to the Electronic Signature section and click the 'I Accept' checkbox.
- 17.Click Submit.

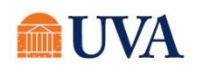

# Benefits: Add/Remove/Change Dependent Staff & Team Member  $\bullet$

18. You will receive a submit confirmation with a link to a View 2021 Benefits Statement, which shows this change only.

Note: This button gives you the option to print your change request.

- 19. Click the View 2021 Benefits Statement button.
- 20.Click the Print button.
- 21. Click the Download button.
- 22. Your document displays, which allows you to Open and Print.
- 23. To process the To Do that is still in your inbox, click your inbox icon.
- 24. Click on the inbox task that starts with 'Change Your Benefits: Dependent Event.'
- 25.Click Submit.
- 26.You will receive a confirmation.

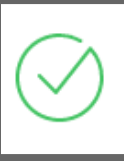

You have marked as Complete **View Details** 

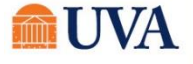

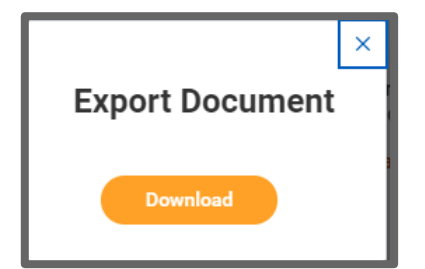